# **Anmeldung zum Offenen Ganztag über MensaMax**

Zukünftig erfolgt die Anmeldung zu OGS-Angeboten online über die Internetseite von MensaMax. Dazu legen Sie sich zunächst ein Kundenkonto an. Sollten Sie zu diesem Bereich Fragen haben**,** so können Sie sich den Abschnitt -**MensaMax Benutzerkonto für OGS-Angebote anlegen**- auf Seite 4 durchlesen.

Die folgenden Schritte beziehen sich auf die Anmeldung zu Angeboten. Zunächst rufen Sie die Internetseite von Mensamax auf.

https://mensahome.de

(Die Abkürzung für die Einrichtung variiert je nach Schule.) MensaMax  $\approx$ ⊌ ਜ਼ਿੰ∋  $\equiv$ Willkommen bei MensaMax Meine Daten Die Zugangsdaten für Ihr Konto erhalten Sie von Ihrer Essensbestellung Einrichtung. Extras Impressum Logout Projekt: **SL124** Einrichtung: **BLS** Falls Sie uns kontaktieren wollen: · Unser Telefon: **Benutzername:** muma7589 04621 / 814 - 381 • Unsere E-Mail: schulverpflegung@schleswig.de Passwort: ......... · Ihr Projekt: Login **SL124** • Ihre Schule/Einrichtung **BLS** Freischaltcode erhalten? Hier neues Konto anlegen • Ihr Benutzername: Passwort vergessen? muki8596 Angemeldet: 05.07.2023 | 14:50:45 Uhr Google Play Staden im<br>Google Play Store

Klicken Sie nun auf **Meine Daten**. Dort finden sie die folgenden Bereiche. Sie können nun auf **Angebote** klicken um zu einer Übersicht der Nachmittagsangebote zu gelangen.

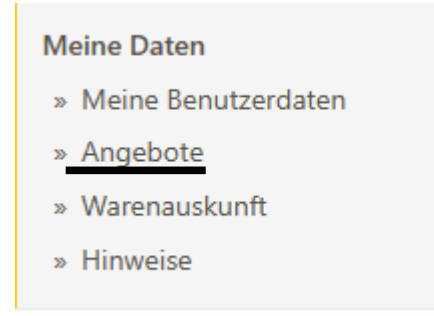

Geben Sie als nächstes Ihre Login-Daten ein. Links haben Sie nun folgende Bereiche.

Es öffnet sich eine Übersicht der unterschiedlichen Angebote im Nachmittagsbereich. Sofort für Sie ersichtlich ist der Name des Angebots, Tag und Uhrzeit. Wenn Sie bei einem Angebot auf **Details**  klicken, finden Sie weitere Informationen und die Möglichkeit zur Anmeldung

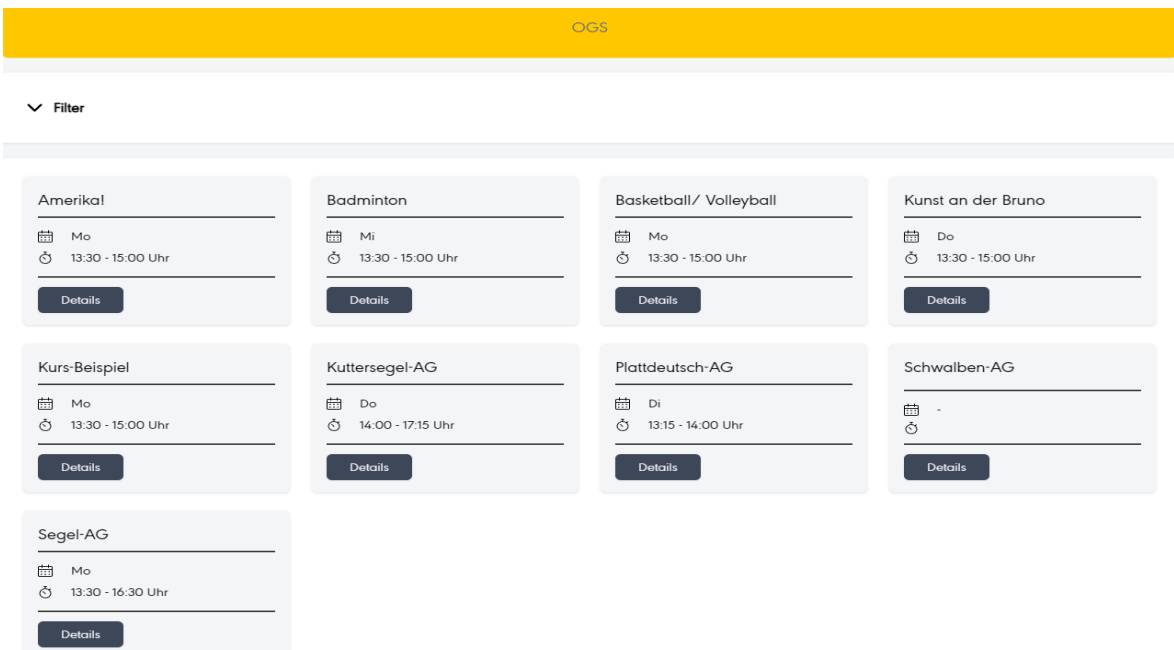

Weitere Informationen zum Anmeldezeitraum, zur Beschreibung und zu den Kosten werden Ihnen angezeigt. Rechts oben können sie nun auf das gelbe Feld **Vormerken** klicken, wenn Sie sich für den aufgerufenen Kurs anmelden möchten.

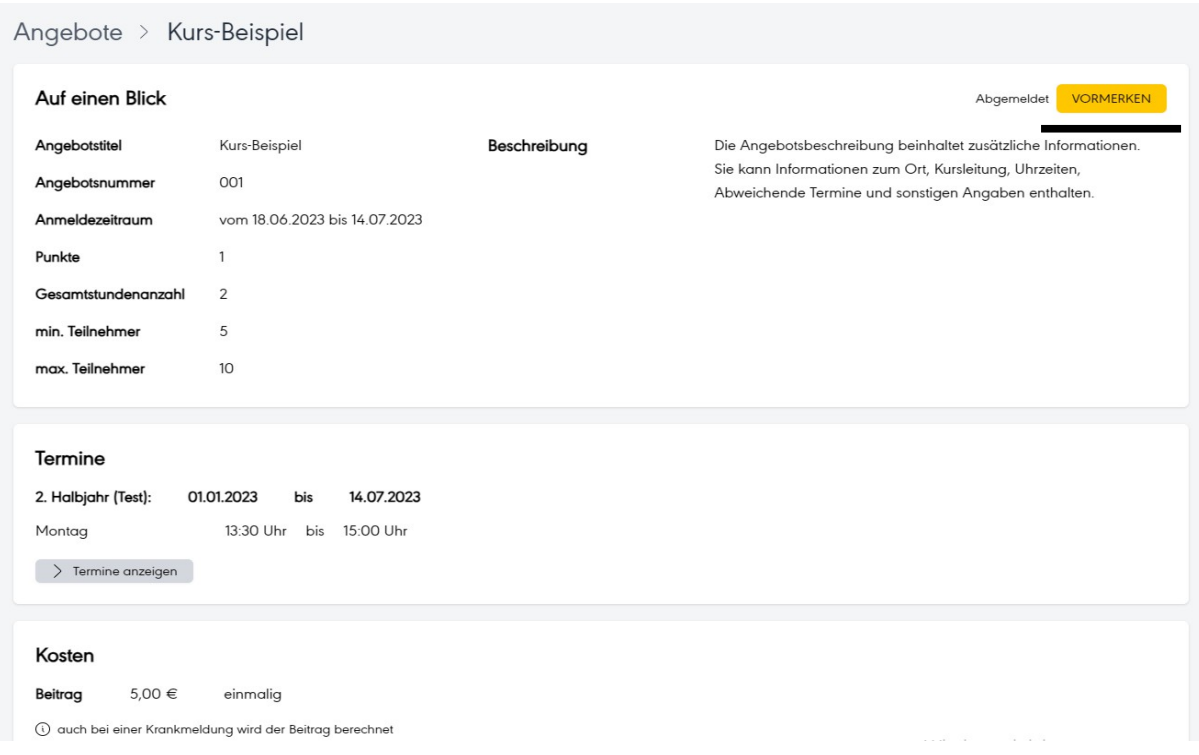

Nachdem Sie auf dieses Feld geklickt haben, verändert es sich zu einem roten Feld, auf dem Abmelden steht.

Sie haben sich nun erfolgreich für Ihr OGS-Angebot angemeldet.

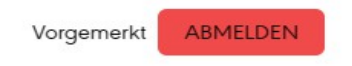

**WICHTIG: Die Anmeldung zu einem Angebot verpflichtet zur Teilnahme an diesem und gilt für ein Schulhalbjahr. Aus diesem Grund kann die Funktion Abmelden deaktiviert sein und Sie bekommen eine entsprechende Meldung, wenn Sie sich dennoch abmelden möchten. Sollten Sie aus Gründen wie Umzug oder Schulwechsel doch eine Abmeldung benötigen, sprechen Sie bitte die Korrdination des Offenen Ganztages Ihrer Schule an.** 

# **MensaMax Benutzerkonto für OGS-Angebote anlegen**

Ein Benutzerkonto bei MensaMax ermöglicht Ihnen die Anmeldung zu Angeboten des Offenen Ganztags, sowie auch zu Essensbestellungen in der Schulmensa. Um ein Benutzerkonto anzulegen, rufen Sie bitte die Startseite von MensaMax auf.

## [https://mensahome.de](https://mensahome.de/)

# Klicken Sie nun auf **Hier neues Konto anlegen**

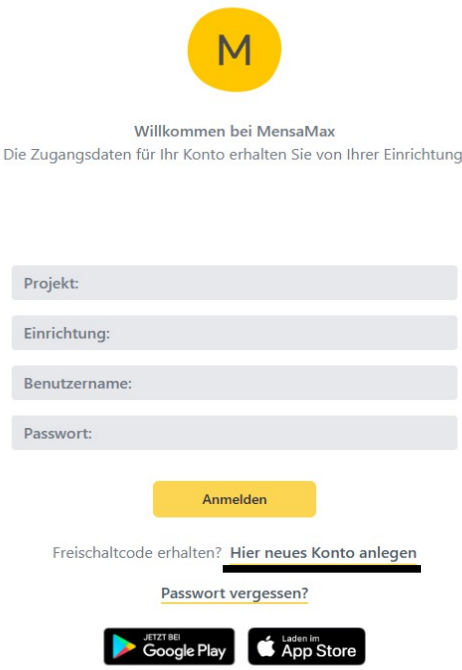

Nun öffnet sich ein Fenster, in dem Sie Projekt, Einrichtung und Freischaltcode eingeben müssen. Für Schleswiger Schulen lautet die Projektnummer **SL124**. Bei dem Feld Einrichtung wird eine **Abkürzung der jeweiligen Schule** bestehend aus **Großbuchstaben** benötigt. **DOM** für die Domschule, **DWS** für die Dannewerkschule, **LS** für die Lornsenschule und **BLS** für die Bruno-Lorenzen-Schule. Der Freischaltcode ist **2716**.

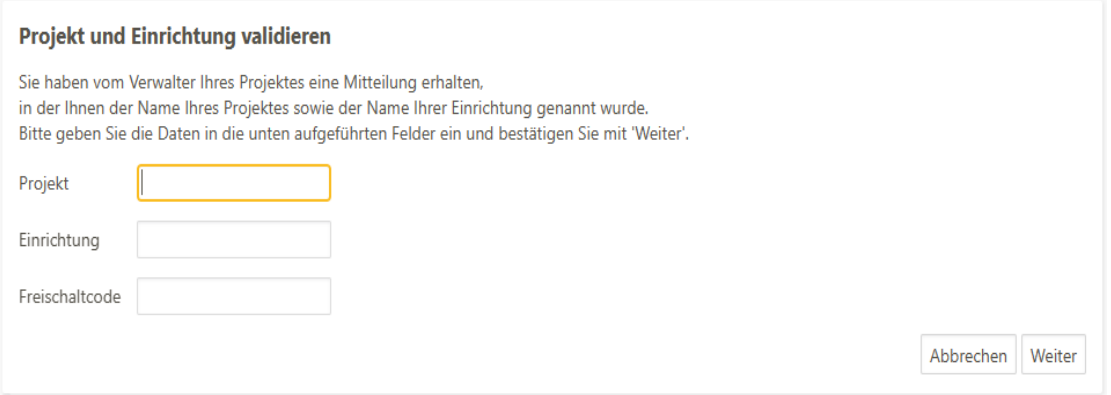

### Ausfüllbeispiel für einen Account für Schüler\*innen der Bruno-Lorenzen-Schule.

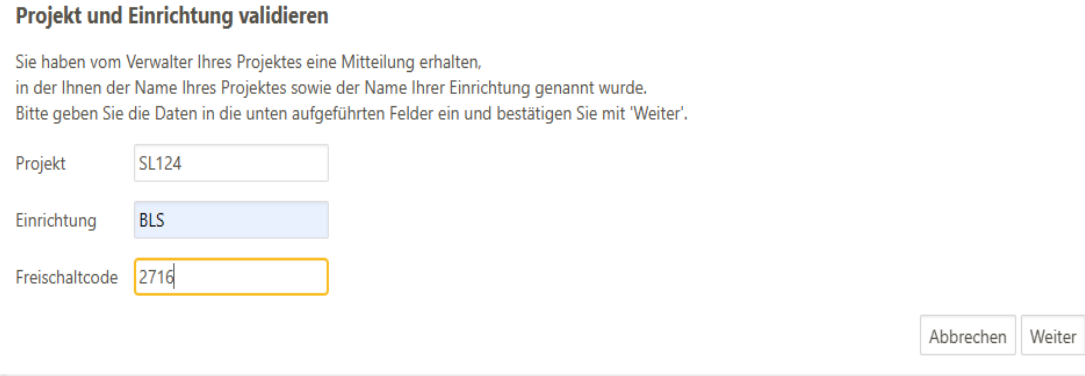

Klicken sie nun rechts auf **Weiter**.

Es öffnet sich ein Fenster mit Datenschutzerklärung und AGB. Lesen sie die Dokumente und setzen Sie die benötigten **Häkchen.** Klicken Sie auf **Weiter**.

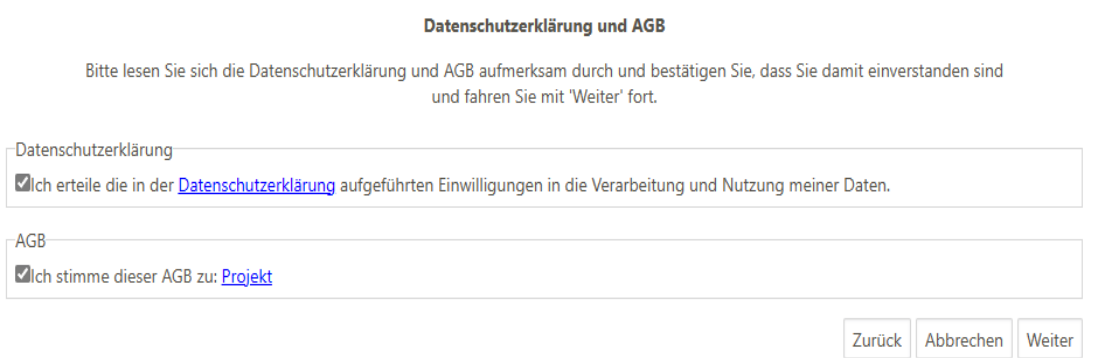

Im nächsten Schritt geben Sie die Daten für den **Benutzer** (den/die Schüler\*inn) ein. Die Daten einer erziehungsberechtigten Person werden im nächsten Schritt abgefragt. **WICHTIG**: Die E-Mail-Adresse von Benutzer und Ansprechpartner kann nicht dieselbe E-Mail-Adresse sein. Sie können das Feld für die E-Mail des Benutzers jedoch frei lassen, da es kein Pflichtfeld ist. Es ist außerdem notwendig, dass Sie auf die E-Mail-Adresse Zugriff haben.

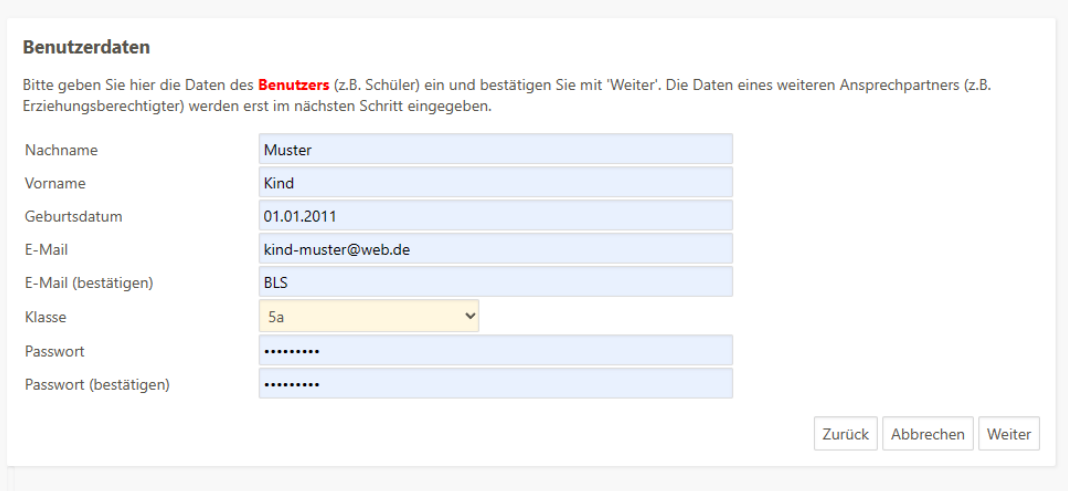

Wenn Sie nach der Eingabe der Daten auf **Weiter** klicken, öffnet sich ein Fenster für die Benutzerdaten der erziehungsberechtigten Person, die als **Ansprechpartner** bezeichnet wird.

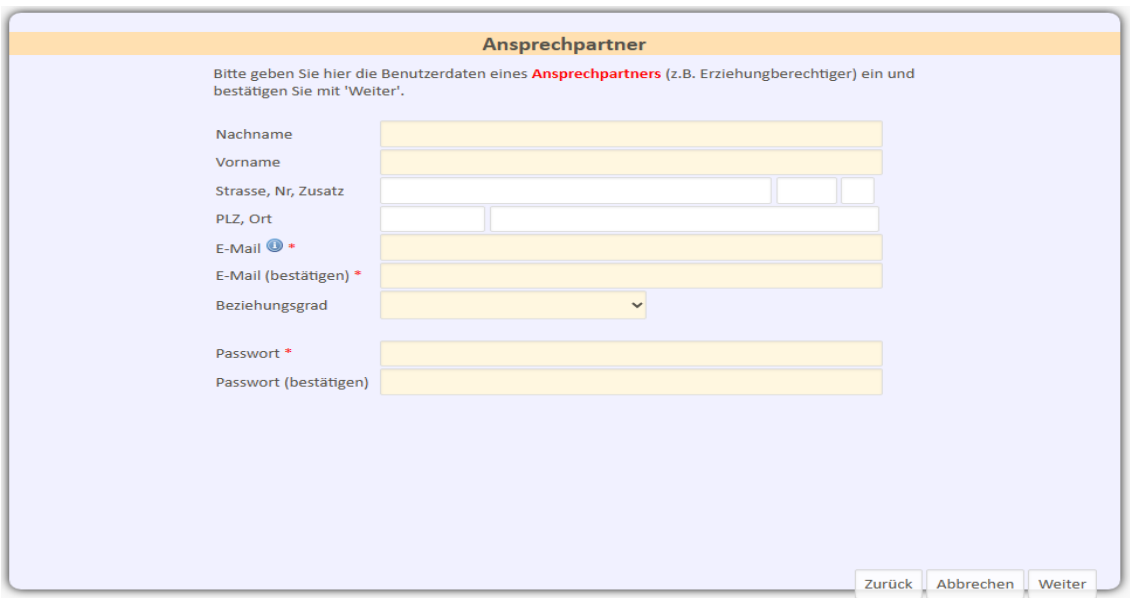

Nachdem Sie wieder auf **Weiter** geklickt haben, öffnet sich ein Fenster mit Unverträglichkeiten/Allergenen. Da sowohl die Bestellung der Mittagessen in der Schulmensa, sowie die Buchung von Nachmittagsangeboten im Offenen Ganztagsbereich über MensaMax organisiert ist, wird dies abgefragt.

Sollte das Mittagsangebot für Sie **nicht relavant** sein, da Sie den Account nur für OGS-Angebote erstellen, klicken sie **direkt** auf **Weiter**.

Alternativ, wenn Sie sich **auch für das Mittagessen interessieren**, wählen Sie bitte **Zutreffendes** aus der Liste aus.

#### Unverträglichkeiten/Allergene angeben

Hier können Sie ihre Unverträglichkeiten/Allergene auswählen und bestätigen Sie mit 'Weiter'.

Wenn Sie auf **Weiter** klicken, öffnet sich ein Fenster mit Abschluss.

**Abschluss** 

Ihre Registrierung ist nun abgeschlossen und es wurde Ihnen **eine E-Mail gesendet.** Diese E-Mail benötigen Sie zur Anmeldung, da Ihnen darin Ihr **Benutzername** mitgeteilt wird.

Als nächstes loggen Sie sich in Ihr E-Mail Postfach ein.

Die Schnellansicht der E-Mail sollte wie folgt aufgebaut sein. Sollten Sie diese nicht direkt finden, suchen Sie auch im Spam-Ordner danach.

noreply@mensaon... Zugangsdaten zu MensaMax

10:18 Uhr

Beenden

Klicken Sie auf die vollständige Ansicht der E-Mail. Sie enthält Ihre Zugangsdaten für Ihre Anmeldung.

## **Bewahren Sie diese gut auf, damit Sie auch zu einem späteren Zeitpunkt auf Ihr Benutzerkonto zugreifen können.**

#### Zugangsdaten zu MensaMax

 $\vee$  Von: noreply@mensaonline.de  $\Omega$ 

Hier erhalten Sie die Zugangsdaten zu MensaMax für Kind Muster Die Web-Adresse lautet: https://mensahome.de

Projekt: SL124 Einrichtungsname: BLS Benutzername: muki7595 Passwort: Ihr Passwort haben Sie sich selber vergeben!

Sollten Sie das Passwort vergessen haben, können Sie sich es auf der Startseite von MensaMax erneut zusenden lassen.

Für Fragen wenden Sie sich bitte an Ihre Einrichtung:

E-Mail: schulverpflegung@schleswig.de Telefon: 04621 / 814 - 381

Bitte beachten Sie: Auf diese E-Mail kann NICHT direkt geantwortet werden! Wenn Sie uns also eine Nachricht senden wollen, drücken Sie in Ihrem E-Mail-Programm NICHT auf antworten, sondern wenden Sie sich an folgende E-Mail-Adresse: schulverpflegung@schleswig.de

Sollten Sie bezüglich der Anmeldung zum Offenen Ganztag oder zur Erstellung Ihres Benutzerkontos bei MensaMax Fragen haben, oder Probleme, so wenden Sie sich an die koordinierenden Personen des Offenen Ganztages an Ihrer Schule.

Alternativ können sie auch den Support von MensaMax auf der folgenden Website kontaktieren. Https://mensamax.de/support/